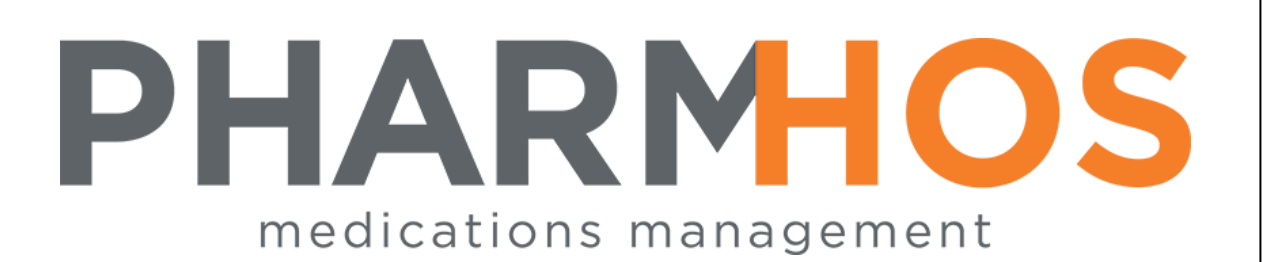

# MERLIN PHARMACY INFORMATION **SYSTEM**

# Inventory Master File PBS Conversion & Unit of Measure Version 4.9

# USER **REFERENCE**

Pharmhos Software Pty. Ltd. Pharmhos Software Pty. Ltd. Unit 2, 20 Cato Street Hawthorn East Victoria 3123 Australia

Telephone: 1300 742 764 Facsimile: (03) 9645-6299 Web Site: [www.pharmhos.com](http://www.pharmhos.com/)

Last updated: 22 January 2020

# **Table of Contents**

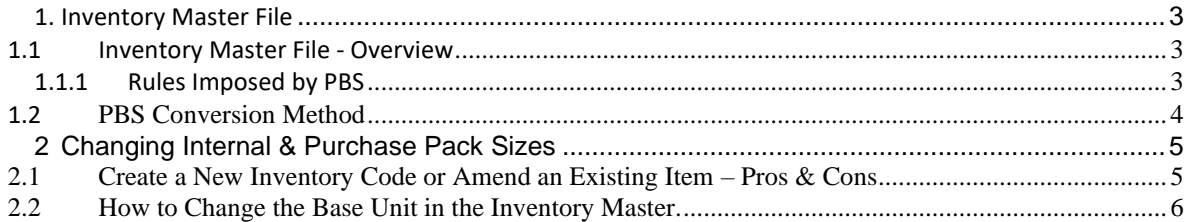

### Proprietary Notice

This document contains information proprietary to Pharmhos Software Pty Ltd. No reproduction, in whole or part, or use of the information contained within is authorised except as Pharmhos Software Pty Ltd may agree to in writing.

### Copyright Notice

This document and the information contained within is copyright by Pharmhos Software Pty Ltd and may not be duplicated in full or in part by any person without prior written approval by Pharmhos Software Pty Ltd. While every effort has been made to keep the information contained within current and accurate as of the date of publication, no guarantee is given or implied that the document is error-free or that it is accurate with regard to any specification. Pharmhos Software reserves the right to make changes, for the purpose of product improvement at any time.

## <span id="page-2-0"></span>1. Inventory Master File

### <span id="page-2-1"></span>1.1 Inventory Master File - Overview

This guide is not intended to be a replacement for the Inventory Control User Manual, but to complement the manual and provide some tips on how to best manage the file, particularly to be consistent with rules that govern the PBS.

The Inventory Master defines the Internal Units of Issue and the Purchase Units of Measure separately. The link to the PBS data is through the Drug Code assigned

### <span id="page-2-2"></span>1.1.1 Rules Imposed by PBS

The base unit of measure of counting in the Inventory Master must be consistent with the unit of measure used by the PBS for the item. This means that if the quantity is by the tablet in PBS then the base unit in Inventory must also be by tablet – this does not mean that the quantity per pack must be the same. If the PBS base unit is a manufacturer original pack then the Inventory item must also have a base unit of manufacturer original pack.

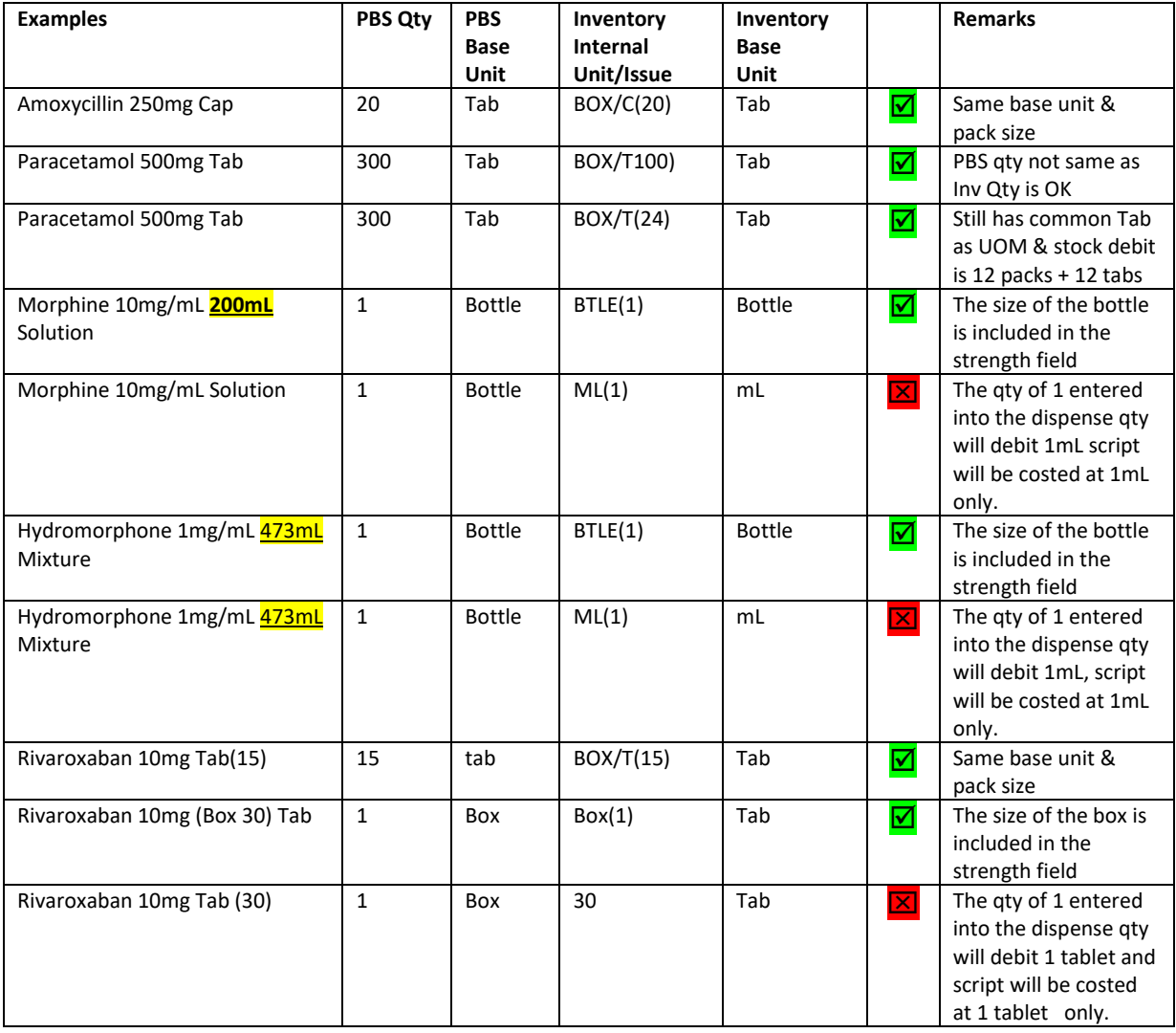

### <span id="page-3-0"></span>1.2 PBS Conversion Method

To dispense an item in a quantity other than the PBS Unit of Measure (UOM), the PBS Conversion Field in the Inventory Master screen can be utilised.

Eg. Morphine 10mg/mL – PBS base unit = 200mL. Dispensed quantity must be 1 (bottle of 200mL)

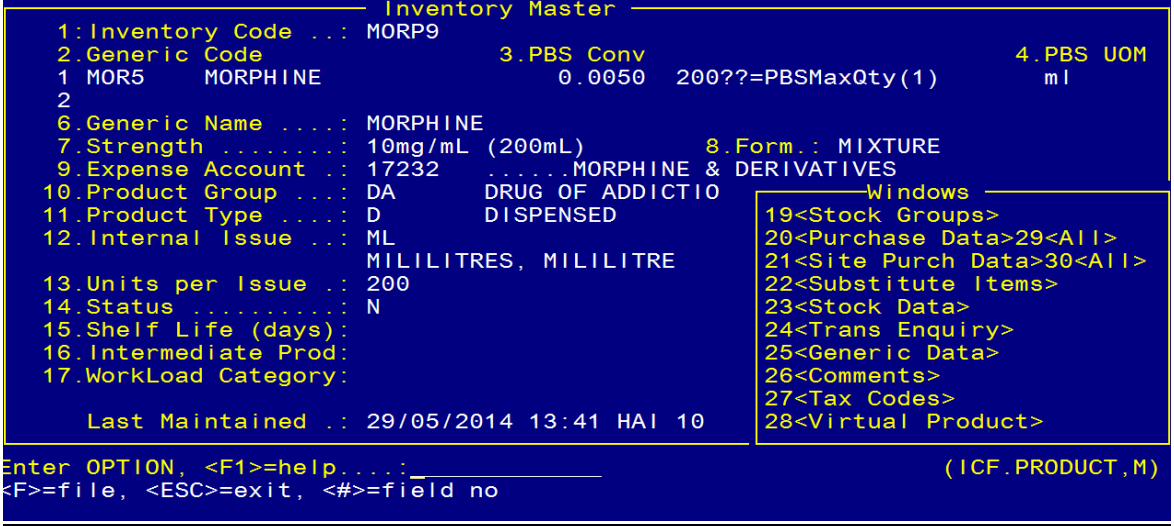

To create an Inventory Item that can be dispensed in a quantity other than the PBS UOM:

- ❖ Create the item as normal with the Units per Issue (Field 13) being the same as the PBS base unit.
- ❖ In Field 3: PBS Conversion, enter the factor required so that when multiplied by the PBS base unit will equal 1
- ❖ eg. To reduce the 200mL to 1mL, it must be multiplied by 0.005. This value is the PBS Conversion Factor.
- ❖ In Field 4: PBS UOM enter the units to be dispensed ie mL

In the Dispensing screen, enter the quantity required in mLs

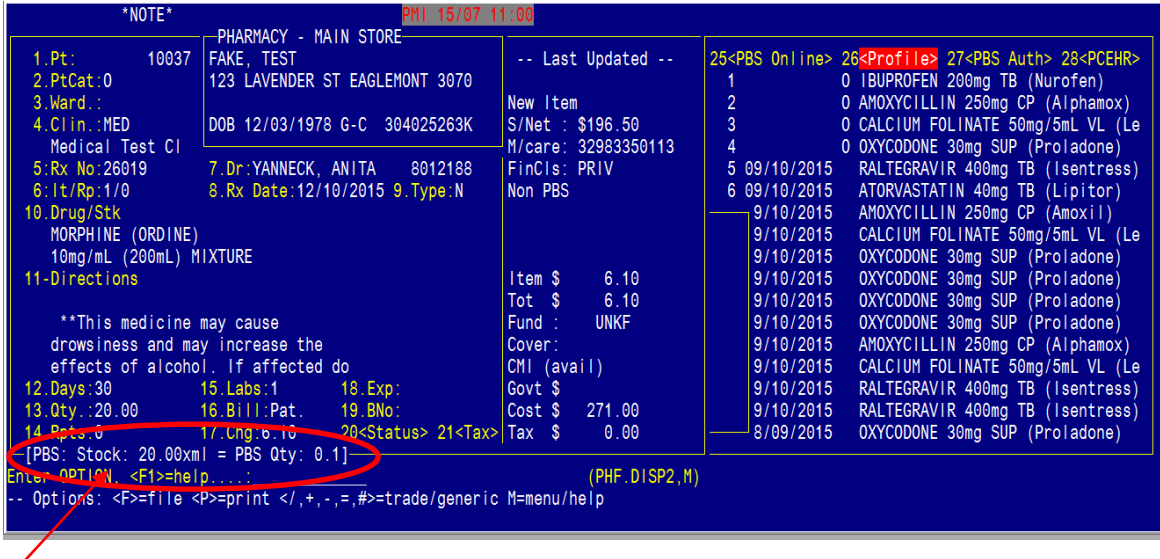

The Conversion Factor converts the quantity dispensed to the fraction of the bottle ie 20mL = 0.1 of the 200mL bottle.

## <span id="page-4-0"></span>2 Changing Internal & Purchase Pack Sizes

### <span id="page-4-1"></span>2.1 Create a New Inventory Code or Amend an Existing Item – Pros & Cons

The best option is usually to create a new inventory item and set the existing to a deleted status after setting all purchase orders to Complete of Deleted; removing all commitment from Requisition processing and adjusting out all stock on hand (and dollars). There will be dispensing repeats that the inventory code will need to be changed on dispensing of a repeat and the item may appear on Imprest List that can be changed using the menus options in Imprest List Maintenance.

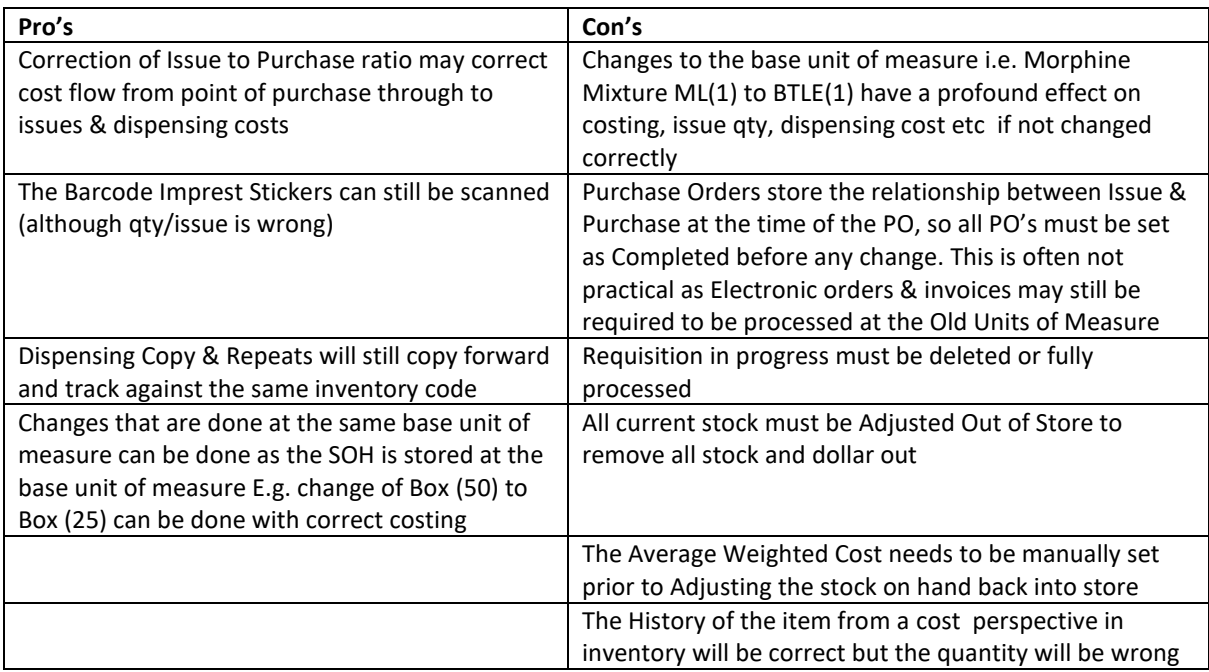

### <span id="page-5-0"></span>2.2 How to Change the Base Unit in the Inventory Master.

If you have decided to change an existing Inventory Master item rather that create a new one, follow this procedure.

### **1. BEFORE CHANGING**

- a. Inventory  $\rightarrow$  2. Enquiries  $\rightarrow$  2. Stock Data
- b. Check for All Stores (E.g. PH01, PH02)
	- Field 30<P/Ord Enquiry> Check for Outstanding Purchase Orders
		- If there are still outstanding PO's they must be set to Complete to proceed further. NOTE - they cannot be set back to Active & if goods receipts need to be done a New PO must be created & noted on the Invoice. Do not set the PO to Complete if it is likely that the Goods Receipts will be done via the eCommerce automatic Goods Receipt processing.
	- Field 31<Committed> Check for Outstanding Imprest Issues If there are still outstanding Imprest Issues then these need to be deleted or processed.

### **2. ADJUST STOCK OUT OF EACH STORE** (E.g. PH01 & PH02)

- a. Inventory  $\rightarrow$  5. Transaction Processing  $\rightarrow$  3. Adjustment MINUS
- b. Stock Adjustment MINUS
	- Use Adjustment Code COST to identify this type of transaction Remarks – "Change base unit of measure" Adjust all stock out at old price.

#### **3. CHANGE BASE UNIT OF INTERNAL ISSUE IN INVENTORY MASTER**

- a. Change Internal Issue descriptive & Change Internal Units per Issue
- b. ALL Purchasing Details MUST also be changed to ensure that the same base unit of measure is used in both Internal and Purchasing details – NOT just Supplier No 1 !!!!
	- If changing from mL to Bottle then both the Internal Units must be Btle(1) and the Supplier Details must be Btle(1) – File the Purchasing Data screen and the primary Inventory Master record – re-open the record & check that your changed occurred as you expected.

#### **4. RESET THE AVERAGE WEIGHTED COST**

- a. The Average Weighted Cost needs to be manually reset for an Adjustment Into Store, as this and the Supplier details are the only known source of the goods.
- b. The zoom "*itemcost*" is the easiest way to navigate to the Stock Item Cost Initialisation Screen.
- c. The Itemcost screen will lock the stock record & halt any other attempt to transact on it.
- d. Reset Field 6. Av.Weigted to the COST FOR THE PACK
- e. Reset Field 7 Latest to the COST FOR THE PACK this is the latest price paid for the Internal Issue Qty (this may be different from the purchased pack which may be a multiple of the Internal Issue Pack)
- f. The Standard Price should be left at zero.
- g. If retail POS Selling Price/Pack is set, ensure the price is correct (field 15).

### **5. ADJUST THE STOCK BACK INTO EACH STORE** (E.g. PH01 PH02)

- a. Inventory  $\rightarrow$  5. Transaction Processing  $\rightarrow$  3. Adjustment PLUS
- b. Stock Adjustment PLUS
	- Use Adjustment Code COST to identify this type of transaction Remarks – "Change base unit of measure" Adjust all stock back into store – CHECK that the Price is Right!

### **6. WARNINGS – DISPENSING SCREEN UOM & DISPENSE LABEL UOM**

a. Zoom to "*drugs2*" to navigate to the Drugs – Internal Data screen.

\_\_\_\_\_\_\_\_\_\_\_\_\_\_\_\_\_\_\_\_\_\_\_\_\_\_\_\_\_\_\_\_\_\_\_\_\_\_\_\_\_\_\_\_\_\_\_\_\_\_\_\_\_\_\_\_\_\_\_\_\_\_\_\_\_\_\_\_\_\_\_\_\_\_\_\_\_\_\_\_\_\_\_\_\_\_\_\_

b. Check Field 7 - Dispensing UOM. Use a short descriptive that will appear on the dispensing screen next to the Qty field to prompt the correct UOM. E.g. btle, box or ea etc.

### MERLIN Merlin Inventory Master File PBS Conversion & Unit of Measure

This will also print on the label next to the Qty dispensed E.g. 1btle

a. Check Field 16 - Dispensing Data - This screen has a number of options to restrict Dispensing screen entries –

> Field 2. Max Qty Check – set to prevent incorrect entry. E.g. Set to 1 to prevent entry of 200 if correct entry is 1btle of 200mL

Field 8. Display Message – Displays during Directions entry

### **7. IMPREST LIST – GLOBAL IMPREST CHANGE / DELETION**

- a. Inventory  $\rightarrow$  3. Imprest Stock  $\rightarrow$  7. Global Imprest Change/Deletion
- b. The Global Imprest Substitution / Deletion screen provides a means of swapping over the codes and printing new labels for items that appear on imprest lists.